As a first reminder here is a short recap of the **SD73 Leadership Reports** that are found in the **Reports (blue) Tile. These reports are available to LART and School Leaders**

1. **Assessment results Comparison** - shows a stacked column chart of the school (with filters to specific groups) and compares their average with the average of the zone the school is in and the district (Filtered and unfiltered). In this chart you could see aboriginal students' achievement at grade 3 at your school compared to aboriginal grade 3 within your family of schools, and the district (Filtered) grade 3 Aboriginal and finally all grade 3 students (unfiltered) at the district level.

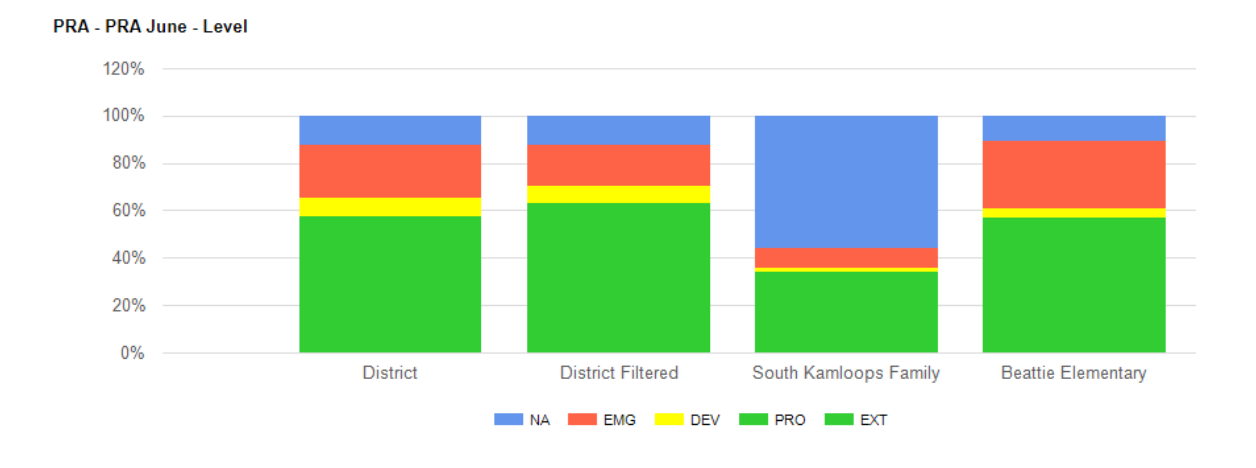

2. **Assessment Results Analysis** - this group of charts is excellent for viewing the strand information with an assessment. K Survey, Non-Fiction Reading Assessment, District Numeracy Assessment. The example below shows the District Kindergarten Survey results for Fall 2022. This would be a good report for the Brock Numeracy Assessment

Kindergarten Survey - K Survey Fall

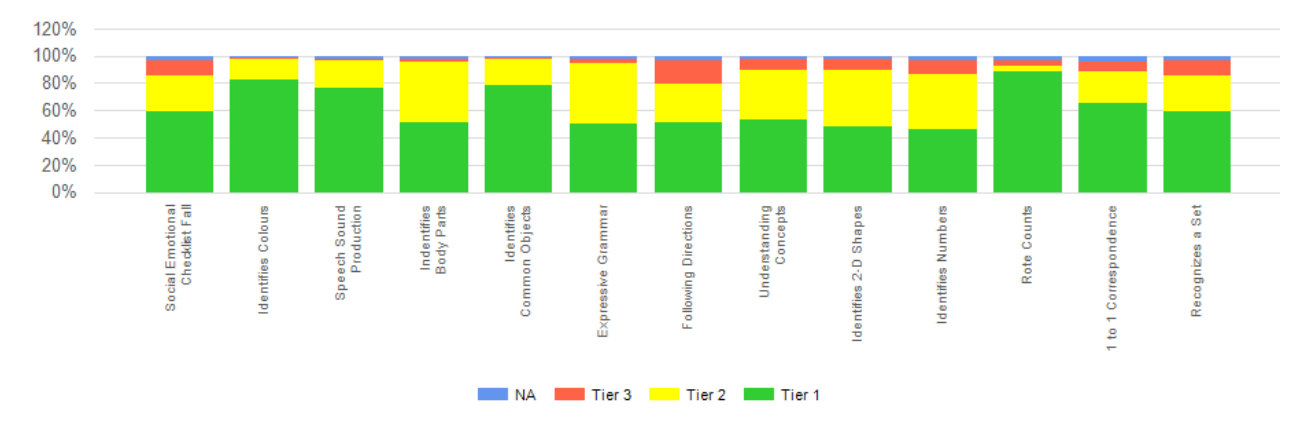

3. **Planning Support** - this table allows an LART) to highlight a specific set of students and gather all the district and provincial assessment information available for those students during a school year. In the example below I collected aboriginal students in Grade 7 from one school and then selected the FSA NFRA assessments and Final Report cards for 2021-2022.

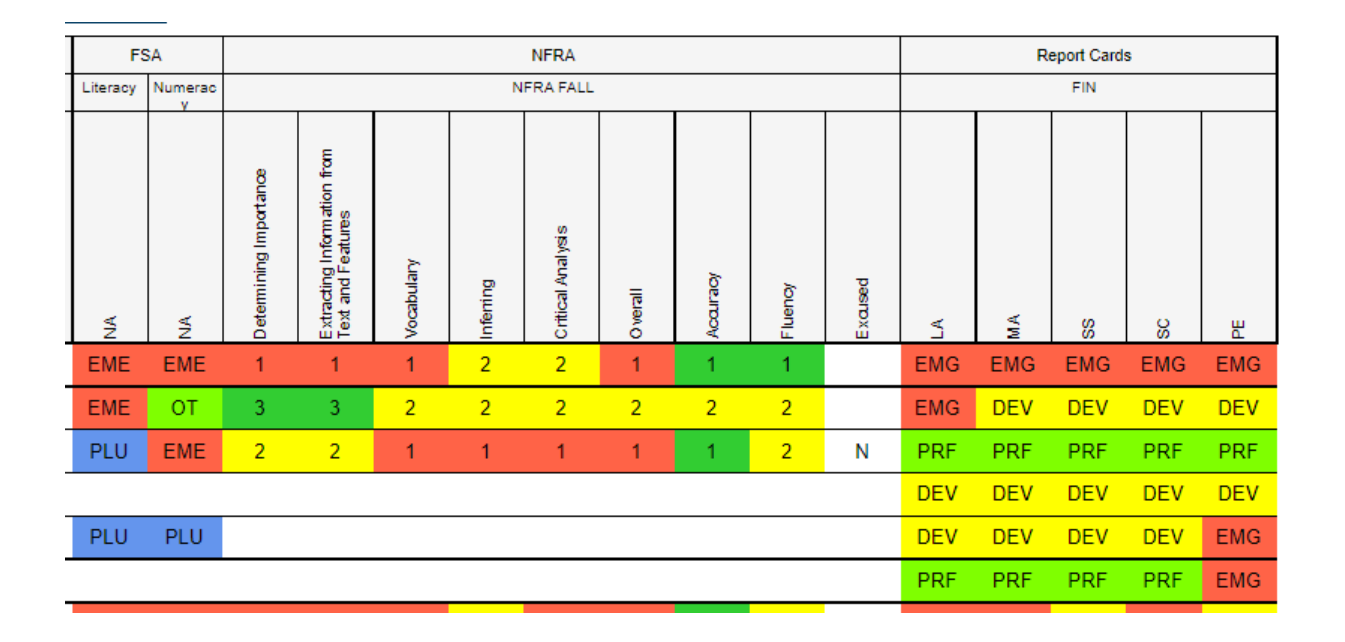

4. In the blue Reports Tile, there is also an option for **General Reports** within that tile LART may find the **Assessment Class Overview Report** valuable (these reports are also available for teachers). It is similar to the Planning support report mentioned above. But this assessment class overview is available one class at a time. If you wish to see a school district assessment (local assessments only) by class with all the strands than this is a great report. You can select

the class and the assessments you wish to view. Shows all the strands for the assessment where the class profile may only show one overall strand.

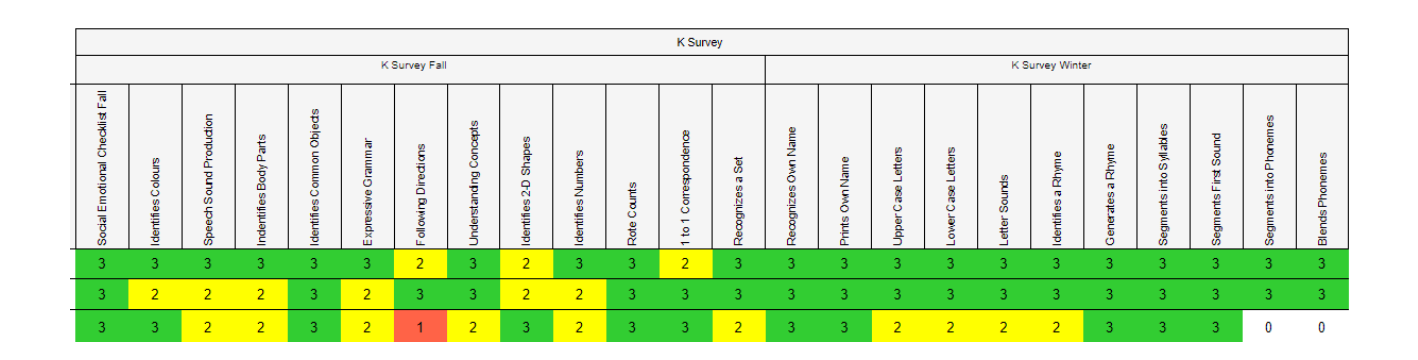

5. **RTI Class** - in this report you can select a class and see a visual RTI Triangle that shows the student names in the Tier colours (no image for this one as there are student names within the triangle). Again, you can select the assessment or attendance you wish to see.

In the Leadership Tile, --> Then Reports

**Performance Results by Assessment Item** - show multiple charts on one page for the strands of the assessment (compared with the district average for that assessment), this one is great for the NFRA, PRA, and DNA. I am also working with Edplan for another version of this report with a different style of graph (be done for April)

**Students without Results** - great report to see who has not completed an assessment. Schools can run the report to view who needs to write the assessment, it is a good idea to select one assessment item though (strand) like overall. By selecting one strand the students listed are only listed once (if multiple stands are selected the name shows for every strand not completed.

There has also been a great deal of work done on the **Graduation Numeracy reports** (and the **Graduation Literacy**). There is now a depth of knowledge section, and the strand information. I am happy to go through this with you. You can find the numeracy assessment in the **Leadership Tile, Reports, Leadership Report**. The literacy assessment (in better detail) is in their testing environment and will be added soon to our production view (it will be very similar to the GNA setup)